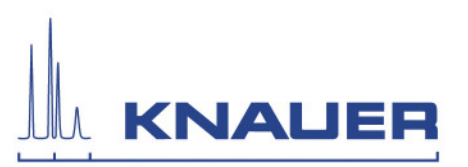

## **Important information for the upgrade installation of Mobile Control to Mobile Control Chrom, Data Viewer and Mobile Control Firmware Wizard.**

**Important:** An upgrade from Mobile Control to Mobile Control Chrom is only possible for Mobile Control licenses version 2.2.0 or higher.

**Important:** If you download and install the Mobile Control Chrom you can only work in a demo mode until you order the Mobile Control Chrom license and get the device code, or you use the former Mobile Control activation code and work without Chrom extension.

The previous version must be **completely removed** from the computer before the new version can be installed. The **existing folder must be deleted** before. **Instead of this, the software can also be installed on a new tablet or PC.** 

- 1. The Mobile Control packages include the Mobile Control / Chrom, the Data Viewer and the Firmware Wizard. All programs operate under Microsoft Windows 10 (tablet or PC).
- 2. The download includes the Mobile Control and Mobile Control Chrom with data acquisition extension. Which version you can run depends on the purchased license. The Data Viewer and Knauer Firmware Wizard operates without a license.
- 3. Download the Mobile Control packages from the web side.
- 4. Note the activation key of your actually Mobile Control license at Settings about.
- 5. Uninstall "Azura Mobile Control" from Control Panel Uninstall programs. If a previous version of the "Data Viewer" or "MC Firmware Wizard" is installed, uninstall these programs also.
- 6. Delete the database files at C: Users "user" AppData Local Azura AMC and localStorage. If the AppData folder is not visible activate at view "hidden objects". Delete the Azura folder.
- 7. Run the AzuraMC installation and follow the instructions.
- 8. Turn off the firewall and Bluetooth.
- 9. Start Mobile control.
- 10. Note the device code for the upgrade.
- 11. Send the device code for upgrade along with the upgrade serial number of the purchased Mobile Control Chrom upgrade license and the former Mobile Control activation code to

## HPLC · SMB · Osmometry

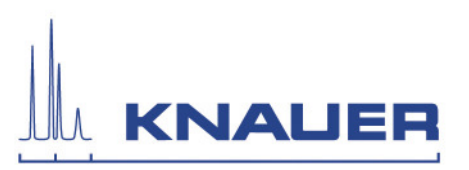

mobilecontrol@knauer.net. The maximum numbers of additional activation codes is 1 per purchased license.

- 12. You receive the activation codes as you requested.
- 13. Enter the activation code and create the main user. Note the credentials for the main user.
- 14. If no license is installed, the software can run in demo mode.
- 15. If applicable, install the Data Viewer and / or Firmware Wizard and follow the instructions.
- 16. After installation a re-start of the computer or tablet is necessary.
- 17. If you need the Bluetooth connection, you can turn it on without losing the license.
- 18. If you use the USB-LAN converter adapter A96181, you will find the driver, instructions for installation and the manual on our website http://www.knauer.net/en/product/usb\_lan\_adapter.html.